大家好,我是爱踢汪。今天又给大家送上一波福利。相信很多会计朋友对这个用友 财务软件并不陌生,那么用友软件的一些使用技巧你了解多少呢,希望今天的分享 可以帮到您,仅供参考~

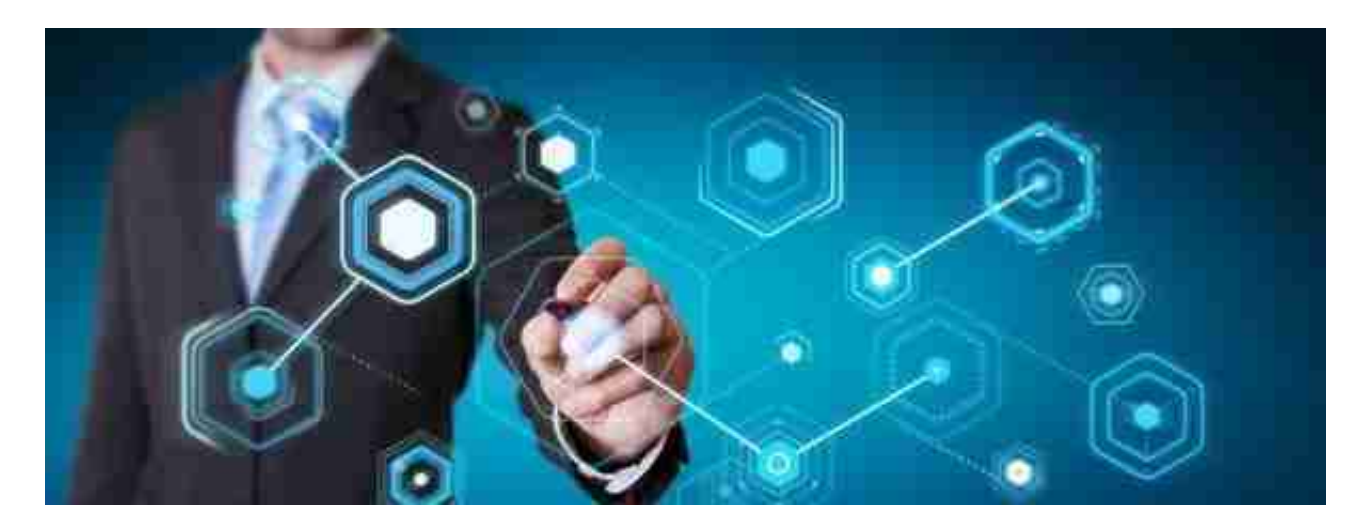

**三、UFO报表设置**

1、报表处理:启动UFO创建空白报表——格式菜单下——报表模板——数据—— 关键字设置、录入(左下角有格式和数据切换)——编辑菜单——追加表页

2、报表公式设计:格式状态下(若数据状态下求和则不能生成公式)——自动求和选 定向左向右求和

3、舍位平衡公式:数据——编辑公式——舍位公式——舍位平衡公式对话框(舍位 位数为1,区域中的数据除10;为2则除100。——舍位计算时——数据——舍位平 衡

4、查看报表公式:数据——公式列表框——导入(可导入其他文件中的报表公式— —导出可将当先前选中的公式TXT文件或批命令文件(\*.SHL)

5、报表审核:数据——审核

6、表页管理:增加表页——编辑——插入——表页;追加表页:编辑——追加— —表页;删除表页:编辑——删除——表页;表页顺序:数据——排序——表页;表页 交换:编辑——交换——表页;查找表页:编辑——查找

## **四、固定资产设置**

1、固定资产设置:点击固定资产图标——设置初始化资料——基础设置——(资产 类别设置、部门设置、部门对应科目设置、增减方式设置、使用状况设置、折旧方 法设置、卡片项目设置、卡片样式设置、原始卡片录入——输入固定资产情况,日 期格式采用年—月—日)——修改固定资产卡片——卡片管理下——双击记录行— —单击修改

2、卡片:固定资产增加、减少计提折旧——处理——计提本月折旧处理——对帐 、批量制单(若在选项下没有勾选选项下的业务发生后立即制单、月末结账账表管理 ——分析表——统计表——账簿——折旧表

**五、打印设置**

总账——凭证——凭证打印——打印设置——专用设置——左250右43上299下2 00字体100间距290勾选打印凭证分割线

一些常用的用友T3,T6,U8财务软件快捷键如下:

F1帮助(在线帮助)

F2参照(光标所在字段的参照)

F3查询(在账表及列表中调出查询条件窗)

F5增加(新增一张凭证或单据)

F6保存(保存单据、凭证或账表格式)

F7 会计日历

F8 成批修改(850 新增功能)

F9 计算器

F10 激活菜单

F11 记事本

F12 显示命令窗(850 新增功能)

Ctrl+F3 定位(用于单据、列表和报表界面)

Delete 删除

Page UP 上一个/ 张

ALT+ Page UP 第一个/ 张

Page Down 下一个/ 张

ALT+ Page Down 末一个/ 张

Ctrl+I 增行(在单据操作时新增一行)

Ctrl+D 删行(在单据操作时新增一行)

Ctrl+X 剪切

Ctrl+C 复制

Ctrl+V 粘贴

Ctrl+P 打印

Ctrl+F4 退出当前窗口

ALT+F4 退出系统

Ctrl +H 反记账

Ctrl+Shift+F6 反结账

Ctrl+ Alt+ G 修改固定资产折旧额